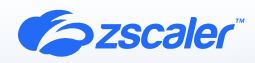

Signal Elevate Security

# ZSCALER AND ELEVATE SECURITY DEPLOYMENT GUIDE

NOVEMBER 2022, VERSION 1.0 BUSINESS DEVELOPMENT GUIDE

## **Contents**

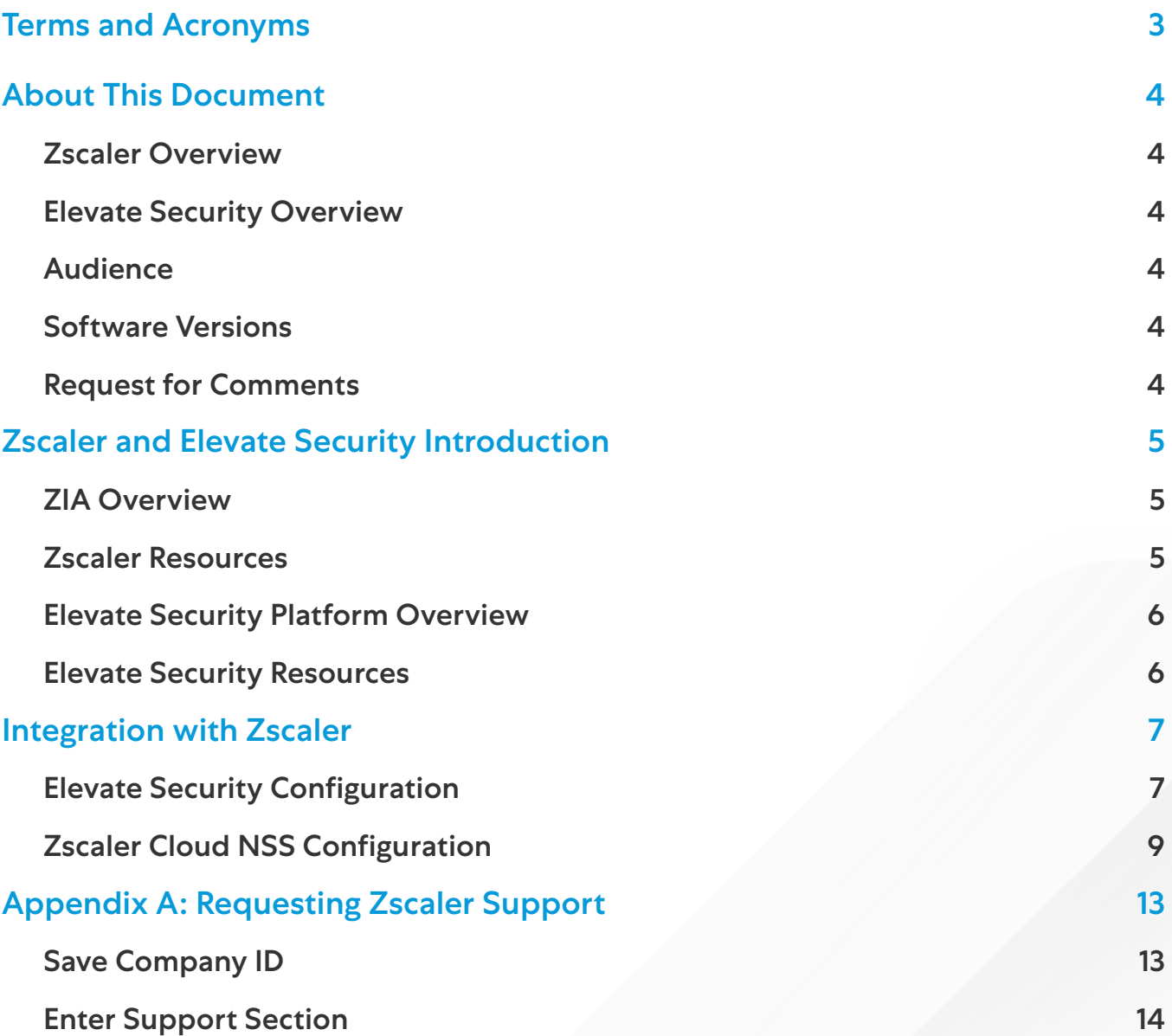

## <span id="page-2-0"></span>Terms and Acronyms

The following table defines acronyms used in this deployment guide. When applicable, a Request for Change (RFC) is included in the Definition column for your reference.

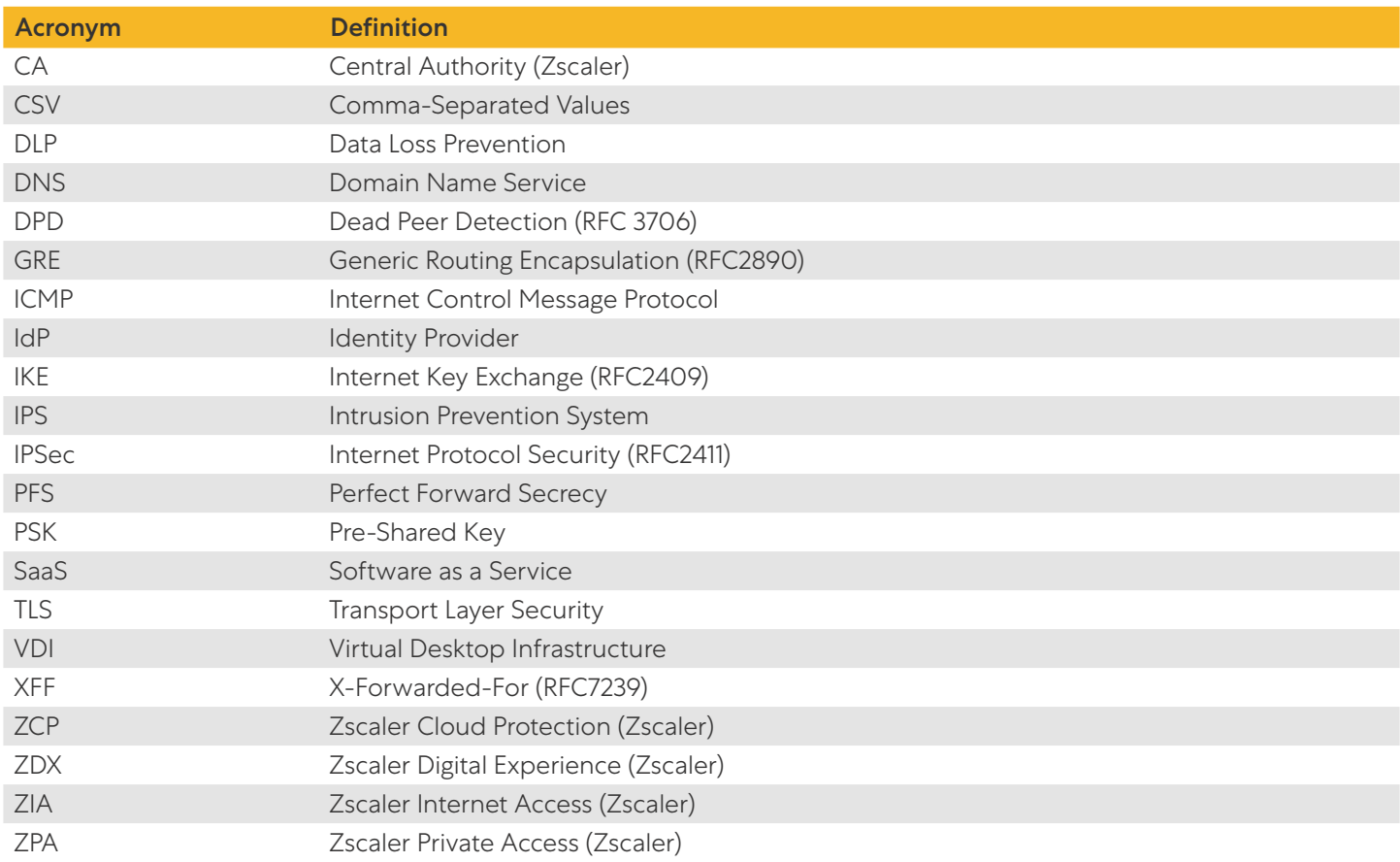

## <span id="page-3-0"></span>About This Document

The following sections describe the organizations and requirements of this deployment guide.

#### Zscaler Overview

Zscaler (NASDAQ: [ZS](https://www.nasdaq.com/market-activity/stocks/zs)), enables the world's leading organizations to securely transform their networks and applications for a mobile and cloud-first world. Its flagship Zscaler Internet Access (ZIA) and Zscaler Private Access (ZPA) services create fast, secure connections between users and applications, regardless of device, location, or network. Zscaler delivers its services 100% in the cloud and offers the simplicity, enhanced security, and improved user experience that traditional appliances or hybrid solutions can't match. Used in more than 185 countries, Zscaler operates a massive, global cloud security platform that protects thousands of enterprises and government agencies from cyberattacks and data loss. To learn more, see [Zscaler's website](http://www.zscaler.com).

#### Elevate Security Overview

Elevate Security solves the age-old problem of worker risk. Their platform proactively safeguards an organization's riskiest users by integrating into the current technology stack to identify behaviors, attack patterns, and other characteristics that affect an individual's risk levels. Security teams apply Elevate's risk scoring, risk-aware interventions to predict, personalize controls, and help prevent the next incident before it happens. To learn more, see [Elevate Security's website](https://elevatesecurity.com/).

#### Audience

This guide is for network administrators, endpoint and IT administrators, and security analysts responsible for deploying, monitoring, and managing enterprise security systems. For additional product and company resources, see:

- [Zscaler Resources](#page-4-1)
- **[Elevate Security Resources](#page-5-1)**
- [Appendix A: Requesting Zscaler Support](#page-12-1)

#### Software Versions

This document was authored using the latest version of Zscaler software.

#### Request for Comments

- For prospects and customers: Zscaler values reader opinions and experiences. Contact us at [partner-doc-support@](mailto:partner-doc-support%40zscaler.com?subject=) [zscaler.com](mailto:partner-doc-support%40zscaler.com?subject=) to offer feedback or corrections for this guide.
- For Zscaler employees: Contact [z-bd-sa@zscaler.com](mailto:z-bd-sa%40zscaler.com?subject=) to reach the team that validated and authored the integrations in this document.

## <span id="page-4-0"></span>Zscaler and Elevate Security Introduction

Overviews of the Zscaler and Elevate Security applications are described in this section.

If you are using this guide to implement a solution at a government agency, some of the content might be different for your deployment. Efforts are made throughout the guide to note where government agencies might need different parameters or input. If you have questions, contact your Zscaler Account team.

#### ZIA Overview

ZIA is a secure internet and web gateway delivered as a service from the cloud. Think of ZIA as a secure internet onramp— just make Zscaler your next hop to the internet via one of the following methods:

- Setting up a tunnel (GRE or IPSec) to the closest Zscaler data center (for offices).
- Forwarding traffic via our lightweight Zscaler Client Connector or PAC file (for mobile employees).

No matter where users connect—a coffee shop in Milan, a hotel in Hong Kong, or a virtual desktop interface (VDI) instance in South Korea—they get identical protection. ZIA sits between your users and the internet and inspects every transaction inline across multiple security techniques (even within SSL).

You get full protection from web and internet threats. The Zscaler cloud platform supports Cloud Firewall, intrusion prevention system (IPS), Sandboxing, data loss prevention (DLP), and Browser Isolation, allowing you start with the services you need now and activate others as your needs grow.

#### <span id="page-4-1"></span>Zscaler Resources

The following table contains links to Zscaler resources based on general topic areas.

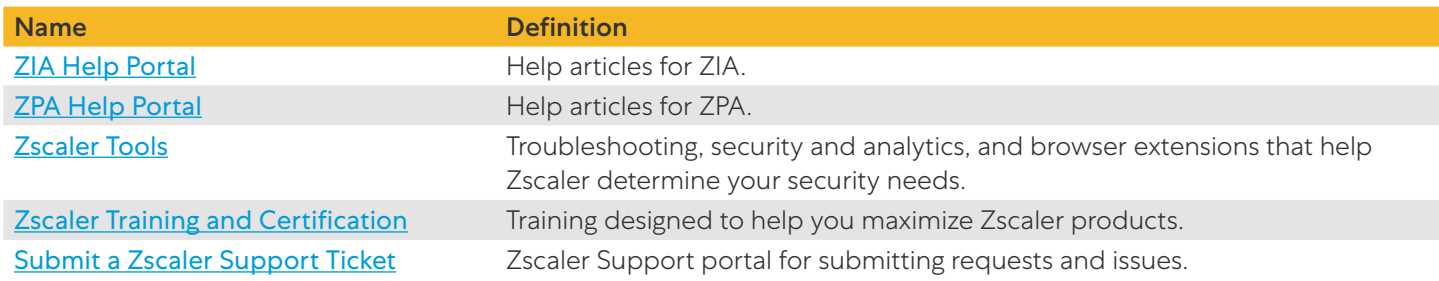

The following table contains links to Zscaler resources for government agencies.

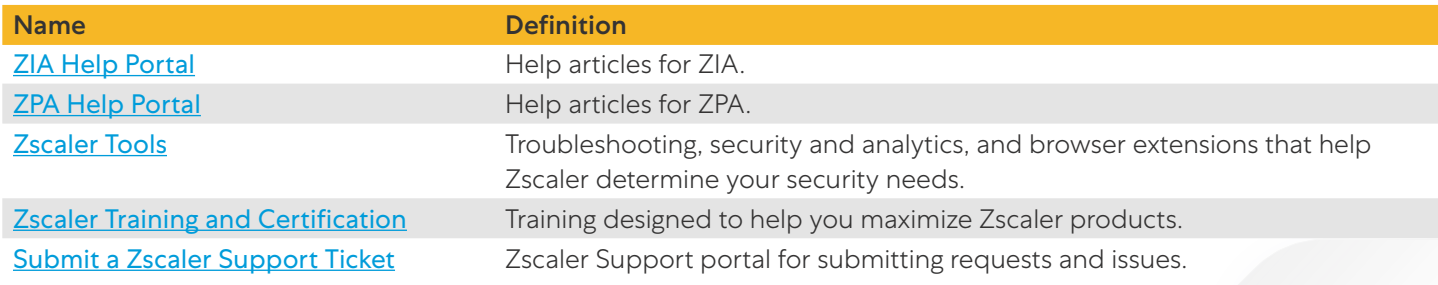

#### <span id="page-5-0"></span>Elevate Security Platform Overview

All of the information you need to understand and identify your riskiest users already exists in your enterprise. The Elevate Security Platform integrates and ingests this valuable employee security data from all your current cybersecurity tools and systems.

The Elevate Security Platform makes it easy to analyze and defend your organization against insider risk. Use benchmark visibility, targeted security controls, and personalized feedback to focus on risky employees and strengthen your cyber defenses.

The Elevate Security Platform provides:

- Depth. Access security controls, decision support, and dashboards with deep insights.
- Breadth. Leverage security data and insights from your existing tools--with results in minutes.
- Visibility. Quickly identify which users and contractors are most likely to cause a breach.
- Control. Use risk scores, context, and automated policy changes to eliminate workforce risk.

#### <span id="page-5-1"></span>Elevate Security Resources

The following table contains links to Elevate Security support resources.

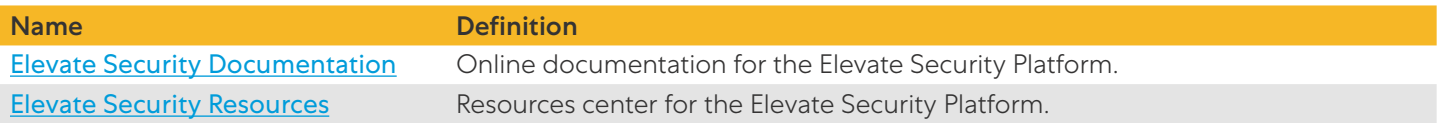

## <span id="page-6-0"></span>Integration with Zscaler

The integration between Zscaler and Elevate Security leverages Zscaler's logs using Cloud Nanolog Streaming Service (NSS) to get activity pushed into the Elevate Security Platform.

To set up the integration, you need:

- A Zscaler Cloud NSS subscription
- An authentication token from Elevate Security

#### Elevate Security Configuration

The following steps are based on procedures documented on the Elevate Security website. To configure Elevate Security:

- 1. Navigate to the Data and Integrations page in the Elevate Platform.
- 2. Click Add Integrations near the top of the page.
- 3. Find and select the **Zscaler** tile.
- 4. Select Secure Browsing, Push Data, and Elevate data push API.
- 5. Click Start Integration.

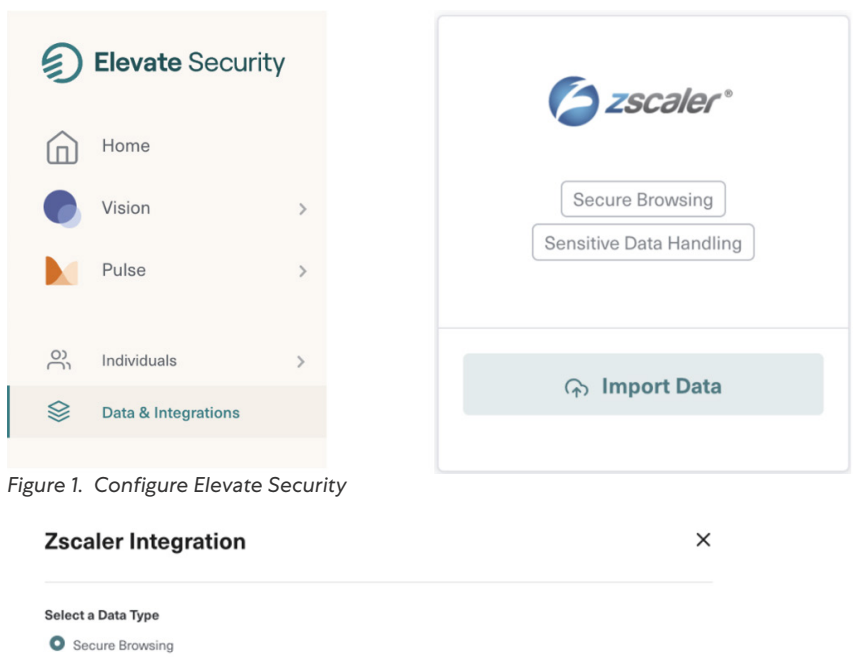

How do you want to connect your data?

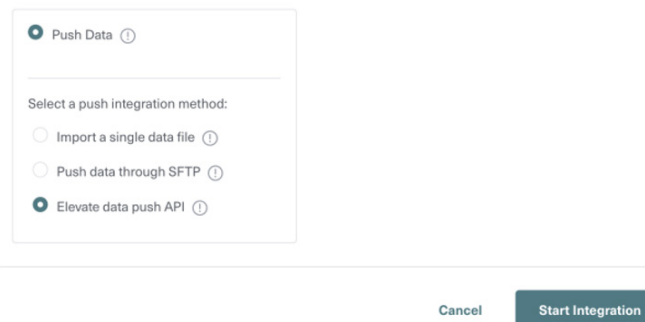

*Figure 2. Zscaler Integration*

6. You have created the endpoint for Zscaler to push data to the Elevate Security Platform. You are given an API key and a URL. Make a note of these as they are needed when configuring Zscaler Cloud NSS. In the following example, the API URL is https://api.elevatesecurity.com/customer-integrations/datasets/api\_push\_zscaler\_secure\_browsing\_v1.

## **Push Zscaler Data Through API**  $\times$ Need help importing behavior data? Check this Zendesk Article for data format and helpful steps. If you feel lost, don't hesitate to contact our Professional Services team. Push your files to Elevate Security API, using api\_push\_zscaler\_secure\_browsing\_v1 as the stream\_id. See Elevate Security API (POST) Documentation on Zendesk for more information. Here is a sample command: curl -H "Content-Type: txt/csv" \ -H "X-API-KEY: https://api.elevatesecurity.com/customer-integrations/datasets/api\_push\_zscaler\_secure\_browsing\_v1 uata-binary "@/path/to/tocat/rite

**Done** 

*Figure 3. Push Zscaler Data Through API*

### <span id="page-8-0"></span>Zscaler Cloud NSS Configuration

To configure Zscaler Cloud NSS in the ZIA Admin Portal:

1. Open the Nanolog Streaming Service page by clicking Administration > Nanolog Streaming Service in the left navigation pane.

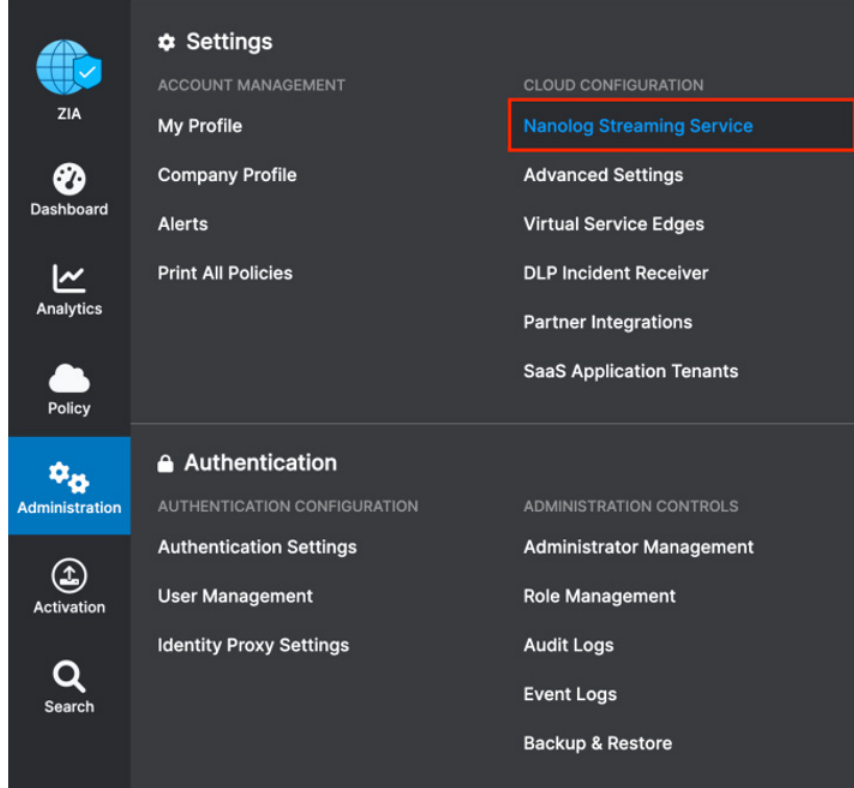

*Figure 4. Nanolog Streaming Service*

2. On the Cloud NSS Feeds tab, and click Add Cloud NSS Feed. If you do not see a Cloud NSS Feeds tab, contact your Zscaler Account team about adding this feature.

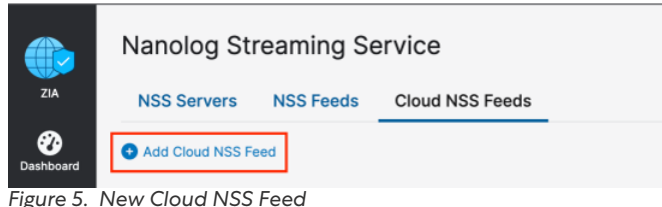

- 3. Fill the form with the following values (leave fields not listed as-is):
	- a. Set Feed Name to Any value.
	- b. Set NSS Type to NSS for Web.
	- c. Set Status to Enabled.
	- d. Set the SIEM Rate to Unlimited.
	- e. Set the SIEM Type to Other.
	- f. Set the Max Batch Size to 512 KB.
	- g. Set the API URL to the URL obtained from Elevate Security.
	- h. Enter the API key created in Elevate Security as Key 1.
	- i. Select Add HTTP Header, then set Key 2 as Content Type Value 2: application/json.
	- j. Set the Log Type to Web Log.
	- k. Set the Feed Output Type to JSON.
	- l. Leave the Feed Escape Character as-is.
	- m. Set the Time Zone to GMT.
	- n. Set the Policy Action to Web log filters > Blocked.

#### o. Enter the following into the Feed Output Format:

{"action":"%s{action}","appclass":"%s{appclass}","appname":"%s{appname}","apprulelabel" :"%s{apprulelabel}","bamd5":"%s{bamd5}","bwclassname":"%s{bwclassname}","bwrulename":"% s{bwrulename}","bwthrottle":"%s{bwthrottle}","cintip":"%s{cintip}","cip":"%s{cip}","cl ientsslcipher":"%s{clientsslcipher}","clientsslsessreuse":"%s{clientsslsessreuse}","cl ienttlsversion":"%s{clienttlsversion}","cltipv6":"%s{cltipv6}","contenttype":"%s{conte nttype}","ctime":"%d{ctime}","datacenter":"%s{datacenter}","datacentercity":"%s{datace ntercity}","datacentercountry":"%s{datacentercountry}","datetime":"%d{yyyy}-%02d{mth}- %02d{dd}%02d{hh}:%02d{mm}:%02d{ss}","day":"%s{day}","day\_of\_month":"%02d{dd}","dept":"% s{dept}","deviceappversion":"%s{deviceappversion}","devicehostname":"%s{devicehostname} ","devicemodel":"%s{devicemodel}","devicename":"%s{devicename}","deviceostype":"%s{devi ceostype}","deviceosversion":"%s{deviceosversion}","deviceowner":"%s{deviceowner}","df\_ hosthead":"%s{df\_hosthead}","df\_hostname":"%s{df\_hostname}","dlpdict":"%s{dlpdict}","dl pdicthitcount":"%s{dlpdicthitcount}","dlpeng":"%s{dlpeng}","dlpidentifiers":"%d{dlpident ifier}","dlpmd5":"%s{dlpmd5}","edepartment":"%s{edepartment}","eedone":"%s{eedone}","efil ename":"%s{efilename}","ehost":"%s{ehost}","elocation":"%s{elocation}","elogin":"%s{elog in}","emobappname":"%s{emobappname}","epochtime":"%d{epochtime}","ereferer":"%s{erefere r}","erefererhost":"%s{erefererhost}","erefererpath":"%s{erefererpath}","erulelabel":"% s{erulelabel}","eua":"%s{eua}","eurl":"%s{eurl}","eurlpath":"%s{eurlpath}","externalspr ":"%s{externalspr}","fileclass":"%s{fileclass}","filename":"%s{filename}","filesubtype":"%s{ filesubtype}","filetype":"%s{filetype}","login":"%s{login}","malwarecat":"%s{malwarecat}"- ,"malwareclass":"%s{malwareclass}","minutes":"%02d{mm}","mobappcat":"%s{mobappcat}","mo bappname":"%s{mobappname}","mobdevtype":"%s{mobdevtype}","module":"%s{module}","month": "%s{mon}","month\_of\_year":"%02d{mth}","nsssvcip":"%s{nsssvcip}","odevicehostname":"%s{o devicehostname}","odevicename":"%s{odevicename}","odeviceowner":"%s{odeviceowner}","olo gin":"%s{ologin}","productversion":"%s{productversion}","proto":"%s{proto}","reason":"% s{reason}","recordid":"%d{recordid}","referer":"%s{referer}","refererhost":"%s{refererh ost}","reqdatasize":"%d{reqdatasize}","reqhdrsize":"%d{reqhdrsize}","reqmethod":"%s{req method}","reqsize":"%d{reqsize}","reqversion":"%s{reqversion}","respcode":"%s{respcode} ","respdatasize":"%d{respdatasize}","resphdrsize":"%d{resphdrsize}","respsize":"%d{resp size}","respversion":"%s{respversion}","riskscore":"%d{riskscore}","rulelabel":"%s{rule label}","ruletype":"%s{ruletype}","seconds":"%02d{ss}","serversslsessreuse":"%s{servers slsessreuse}","sip":"%s{sip}","srvcertchainvalpass":"%s{srvcertchainvalpass}","srvcertv alidationtype":"%s{srvcertvalidationtype}","srvcertvalidityperiod":"%s{srvcertvalidityp eriod}", "srvocspresult":"%s{srvocspresult}", "srvsslcipher":"%s{srvsslcipher}", "srvtlsve rsion":"%s{srvtlsversion}","srvwildcardcert":"%s{srvwildcardcert}","ssldecrypted":"%s{s sldecrypted}","stime":"%d{stime}","threatname":"%s{threatname}","throttlereqsize":"%d{t hrottlereqsize}","throttlerespsize":"%d{throttlerespsize}","timezone":"%s{tz}","totalsi ze":"%d{totalsize}","trafficredirectmethod":"%s{trafficredirectmethod}","ua":"%s{ua}","ua\_ token":"%s{ua\_token}","uaclass":"%s{uaclass}","unscannable":"%s{unscannable}","url":"%s {url}","urlcat":"%s{urlcat}","urlclass":"%s{urlclass}","urlfilterrulelabel":"%s{urlfilter rulelabel}","urlsupercat":"%s{urlsupercat}","year":"%d{yyyy}","ztunnelversion":"%s{ztun nelversion}"}

PDF files adds line breaks to preserve the source text formatting. When copying code from a PDF into the Feed Output Format, you must remove any line breaks from the text.

Copy the code text and paste it into [this tool](https://codebeautify.org/remove-line-breaks) (or one similar) to remove the line breaks. Once cleaned, copy the code from the tool and paste it into the Feed Output Format.

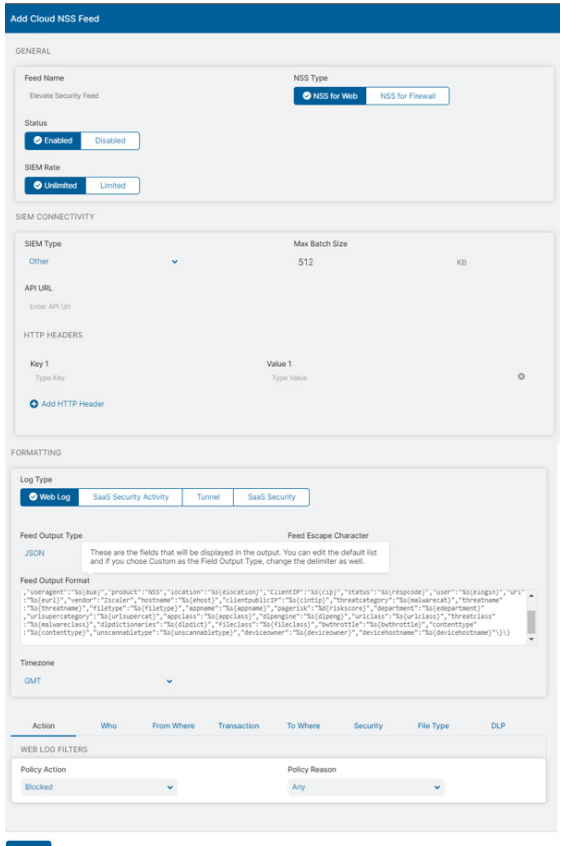

*Figure 6. Add Cloud NSS Feed*

4. Click Save and Activate the configuration.

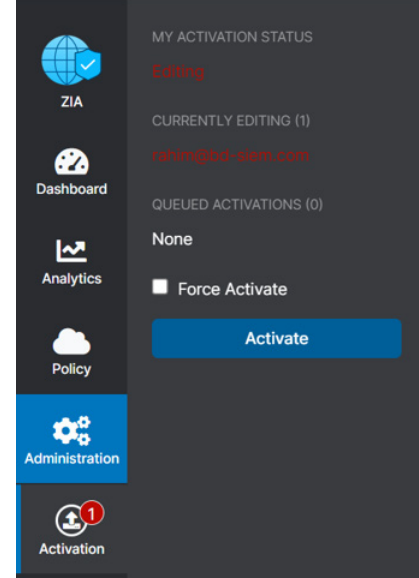

*Figure 7. Activate the configuration*

## <span id="page-12-1"></span><span id="page-12-0"></span>Appendix A: Requesting Zscaler Support

You might need Zscaler Support for provisioning certain services, or to help troubleshoot configuration and service issues. Zscaler Support is available 24/7/365.

To contact Zscaler Support:

1. Go to Administration > Settings > Company Profile.

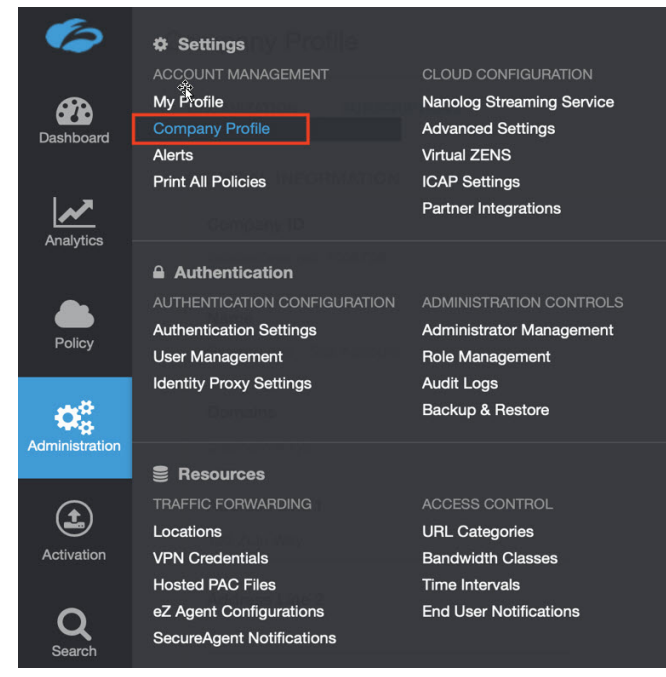

*Figure 8. Collecting details to open support case with Zscaler TAC*

2. Copy your Company ID.

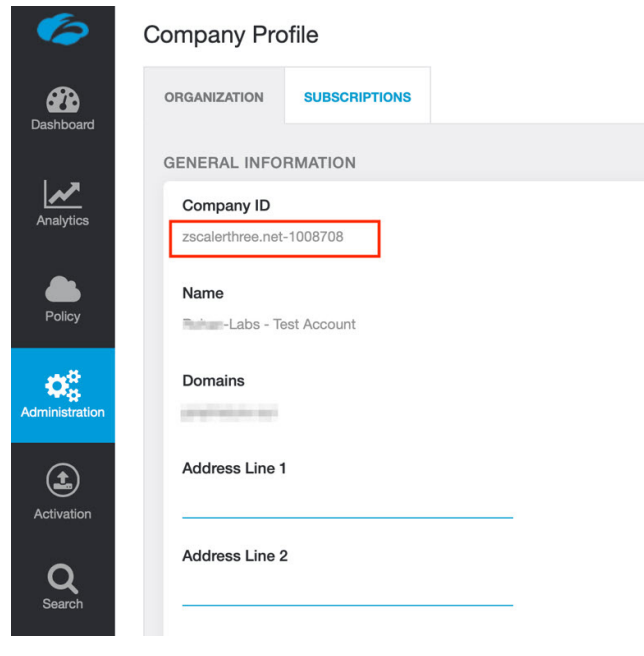

*Figure 9. Company ID*

<span id="page-13-0"></span>3. With your company ID information, you can open a support ticket. Navigate to **Dashboard > Support > Submit a** Ticket.

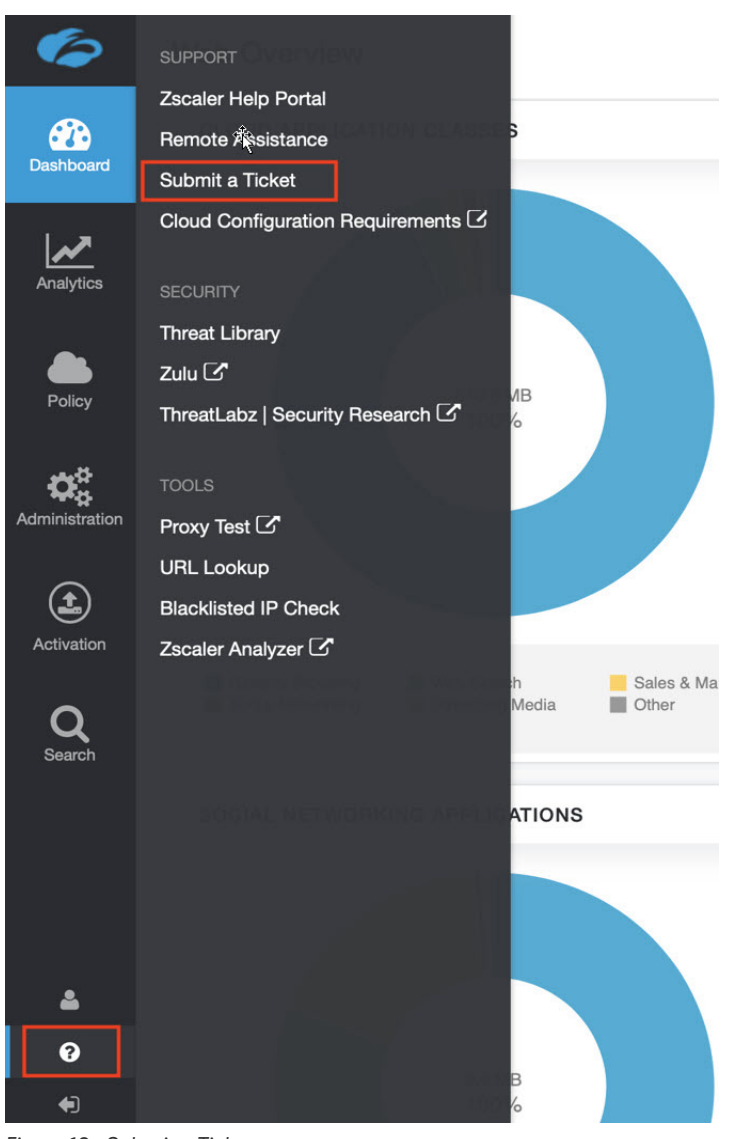

*Figure 10. Submit a Ticket*